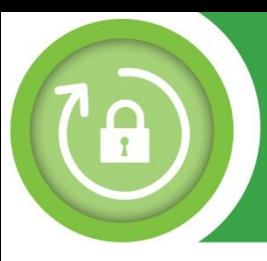

## DDD 2.0 Password Reset Self-Service Guide 1/3

**Open your internet browser** (either Google Chrome and Microsoft Edge). In the address bar of your browser, **enter 1 www.dbedashboard.co.za and press enter**.

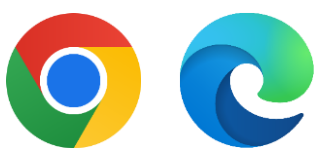

data

driven

Once you are directed to the DDD website, click the log in button.

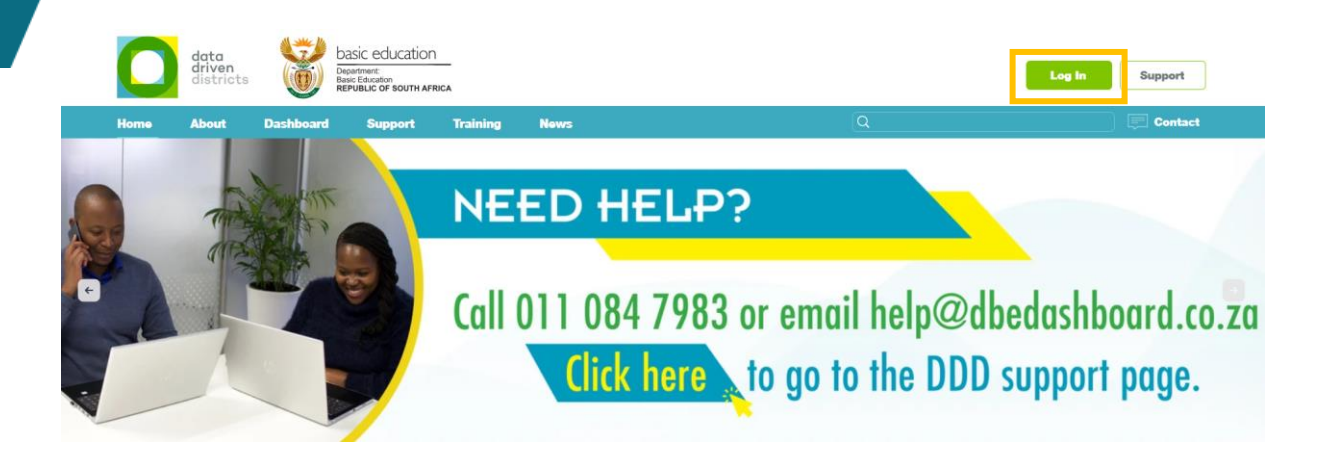

**2**

**Enter your dashboard username in the email text space and click "Next".**

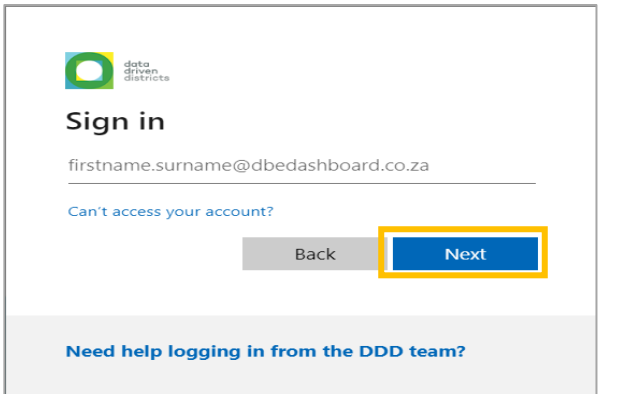

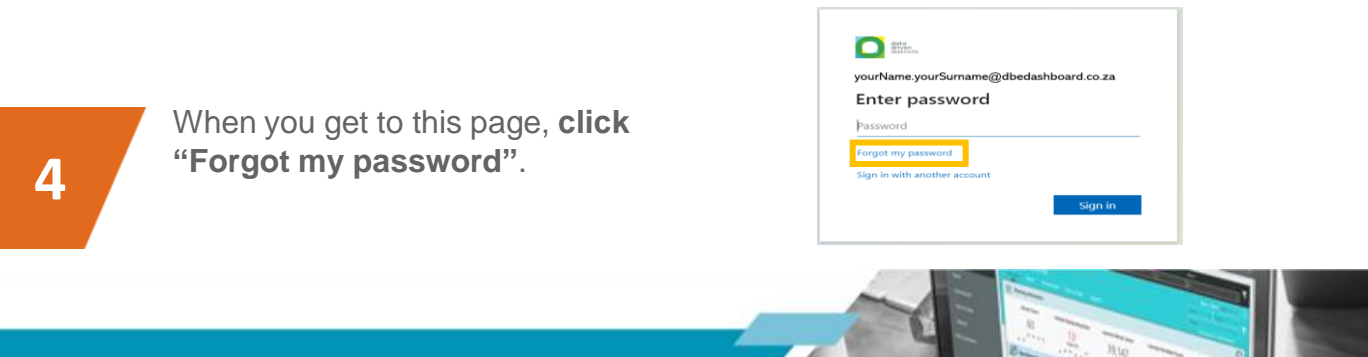

**For further assistance please contact [Help@dbedashboard.co.za](mailto:Help@dbedashboard.co.za) or 011 084 7983**

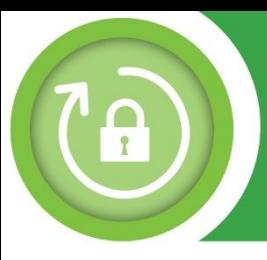

## DDD 2.0 Password Reset Self-Service Guide 2/3

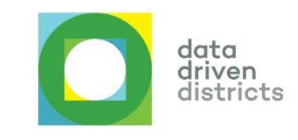

**5**

You will then see the page shown on the right. **Type the the verification code (the distorted text on screen) into the text space provided and click the "Next" button.**

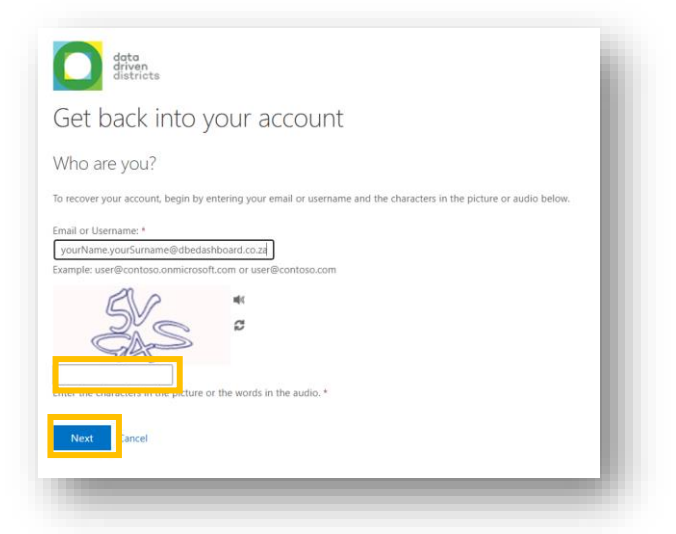

After entering the verification code<br>
correctly, you will be able to select<br>
how you want to receive your<br>
verification code. It is<br>
recommended that you **choose**<br> **"Text my mobile phone".**<br>
You will also have to verify yo correctly, you will be able to select how you want to receive your verification code. It is recommended that you **choose "Text my mobile phone".** 

You will also have to verify your mobile number by entering it in the text space provided and clicking the "Text" button.

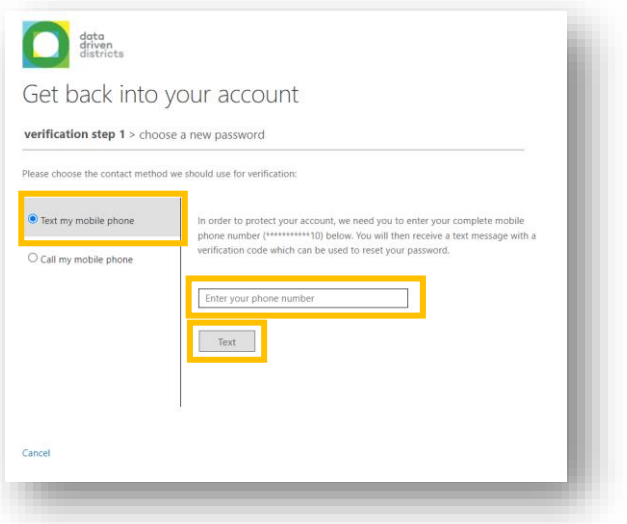

Once your mobile number is verified, a text code is sent to your mobile device. As shown in the window on the right, **enter the 6 digit code you receive on your mobile device. and click the "Next" button.**

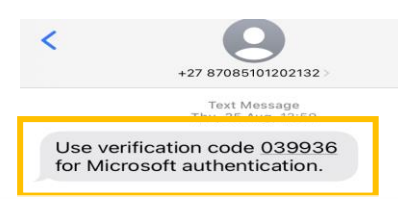

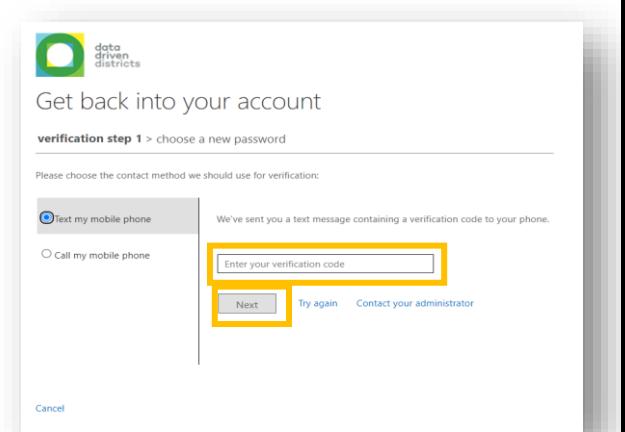

**For further assistance please contact [Help@dbedashboard.co.za](mailto:Help@dbedashboard.co.za) or 011 084 7983**

**7**

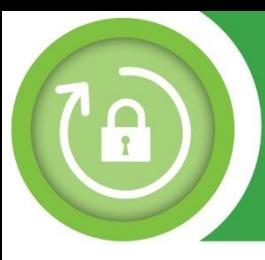

## DDD 2.0 Password Reset Self-Service Guide 3/3

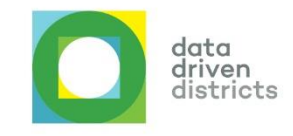

**8**

**9**

**10**

Once the verification code is confirmed, you need to **enter your new password in the text space provided**. Then confirm your new password by entering it again in the second text space provided. **Then click on the "Finish" button.** 

**Note:** Guidelines for creating a valid password are displayed on the page.

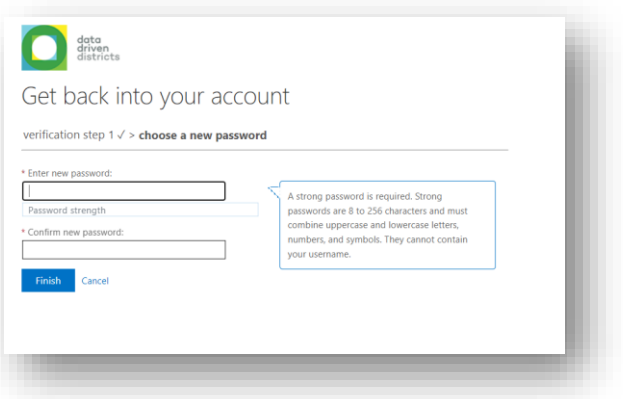

Once you have entered a valid password and **clicked the "Finish" button.**

You can now use your new password to login to your DDD account. **Click on the link "click here"**, as shown in the image on the right.

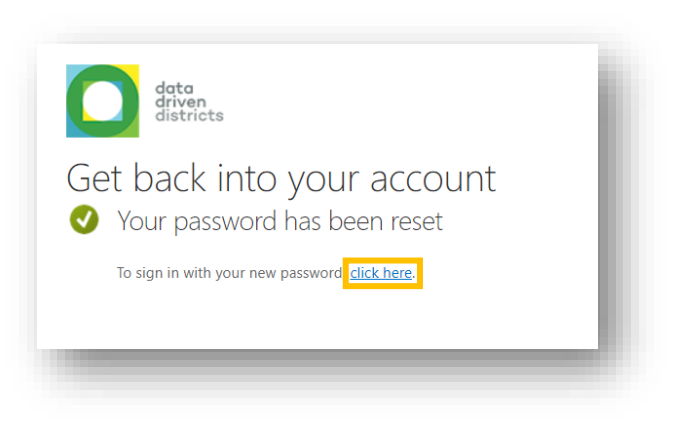

You will be redirected to one of login pages shown below. **Enter your dashboard username in the email text space OR select your dashboard username**.

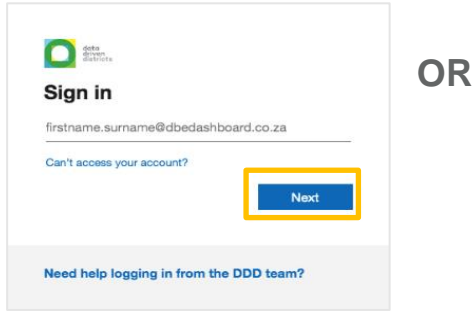

*Remember: it is "name.surname@dbedashboard.co.za".*

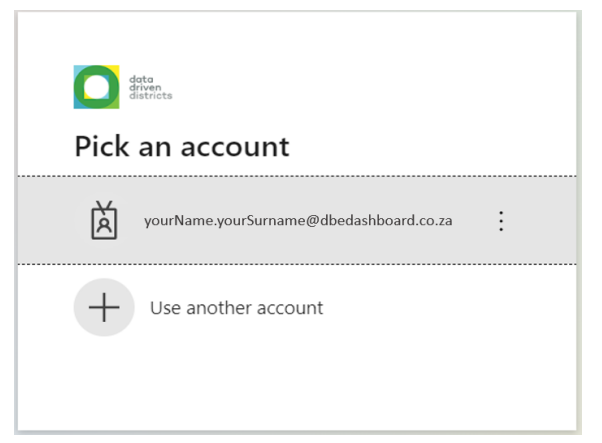

*Note: You may see multiple accounts appear in the list, based on your subscription to Microsoft services, so it is important to select the correct DDD 2.0 user account.*

**For further assistance please contact [Help@dbedashboard.co.za](mailto:Help@dbedashboard.co.za) or 011 084 7983**